1º ACESSAR A AREA DE ACESSO LIVRE DO PORTAL TRANSFERE GOV, ONDE SÃO CADASTRADAS AS PROPOSTAS, CONVENIOS, PRÉ CONVÊNIOS, ETC...

LINK: Acesso Livre — [Transferegov.br \(www.gov.br\)](https://www.gov.br/transferegov/pt-br/sistemas/acesso-livre)

2º CLICAR NO TIPO DE CONSULTA QUE DESEJA REALIZAR, COMO EXEMPLO ABAIXO:

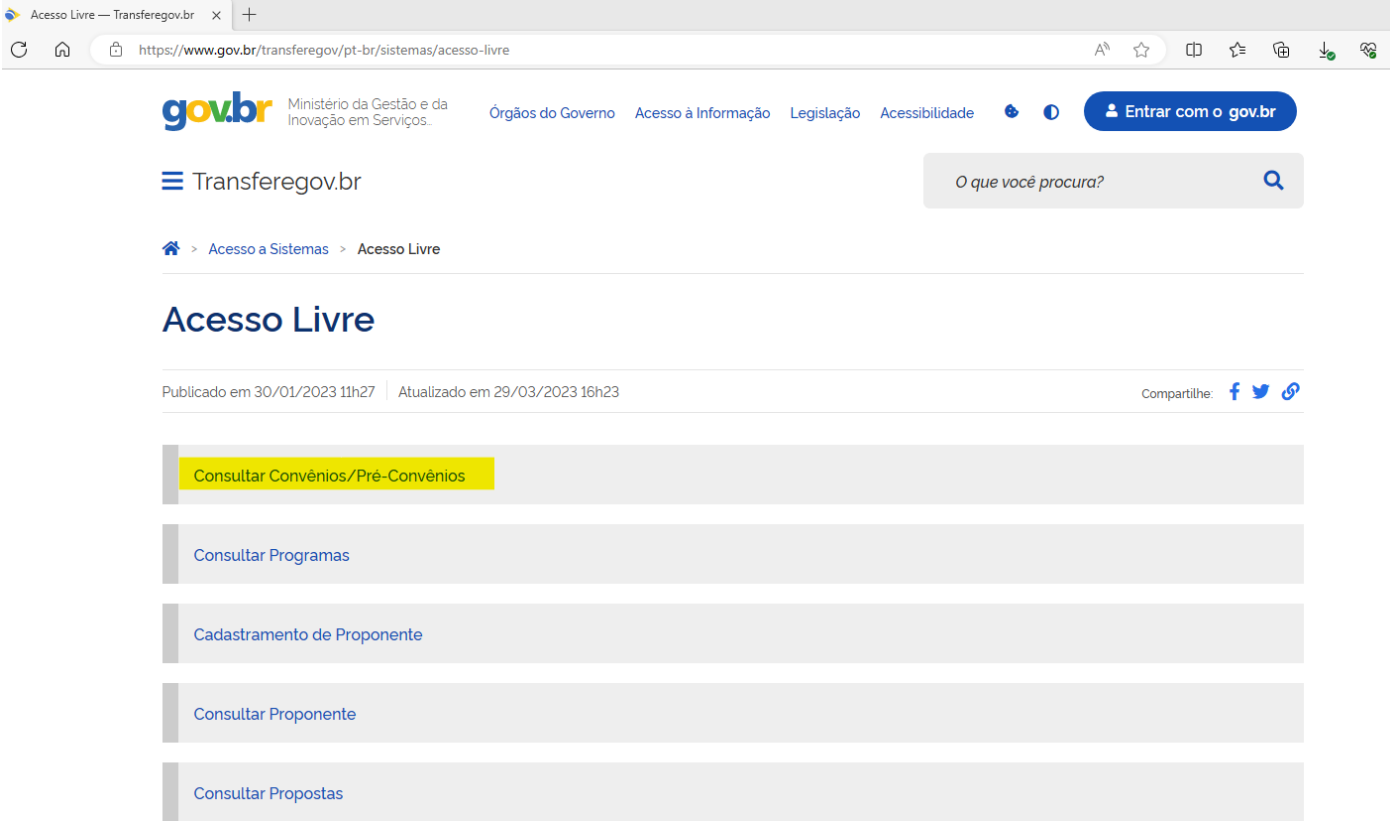

OBS.: VOCÊ SERÁ REDIRECIONADO PARA OUTRA PÁGINA.

3º FILTRAR COM AS INFORMAÇÕES QUE JULGAR NECESSÁRIAS E CLICAR EM CONSULTAR, COMO NO EXEMPLO ABAIXO:

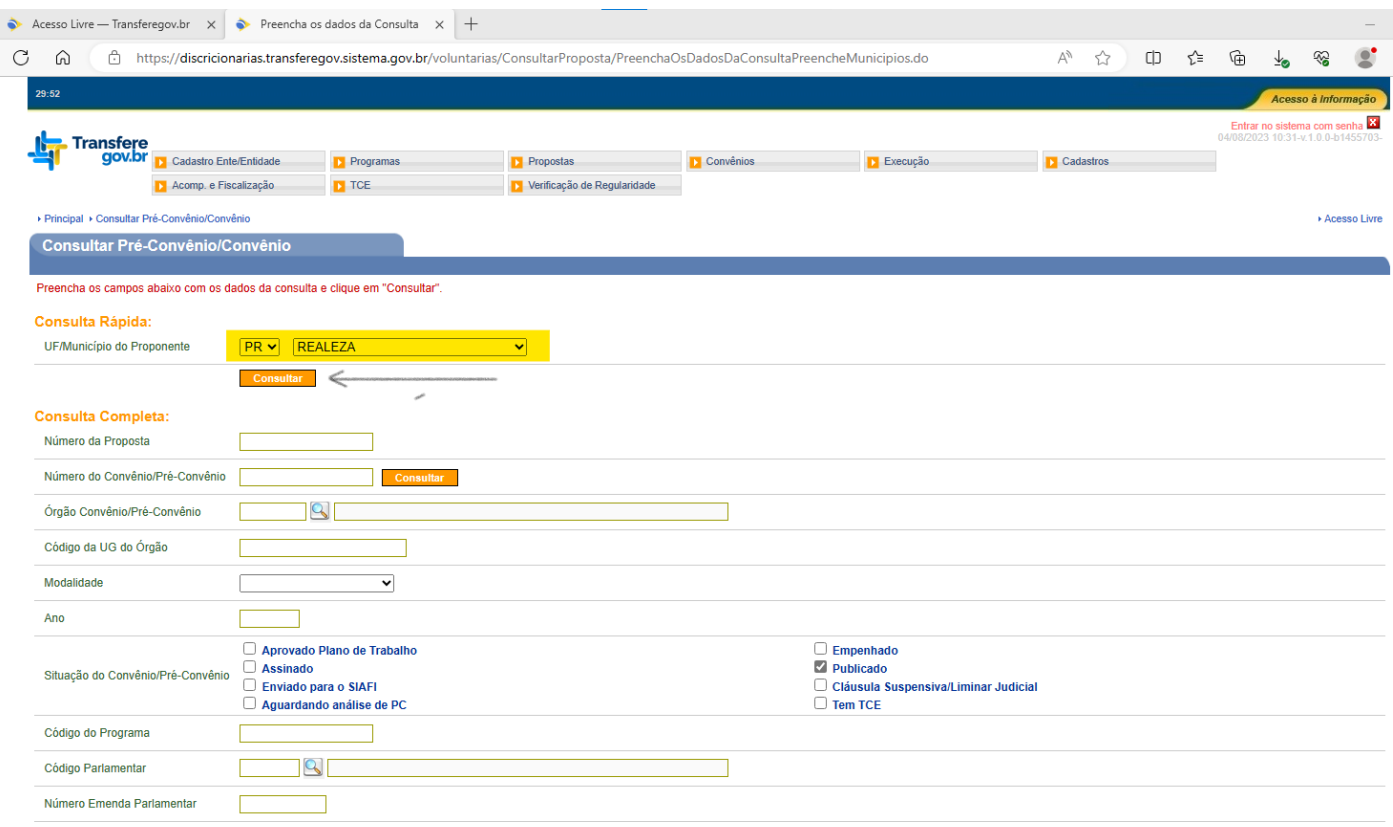

OBS.: DESTA FORMA VOCÊ TERÁ ACESSO A TODOS OS CONVÊNIOS CELEBRADOS ENTRE O MUNICÍPIO DE REALEZA E O GOVERNO FEDERAL, PODENDO EXPORTAR EM RELATÓRIOS OU ACESSAR OUTRAS INFORMAÇÕES QUE JULGAR NECESSÁRIAS CLICANDO EM CIMA DE QUALQUER UM DOS CAMPOS REFERENTES A Número do Convênio/Pré-Convênio, Nome do Órgão, Situação, Data Início da Execução, Data Fim da Execução OU Programa.

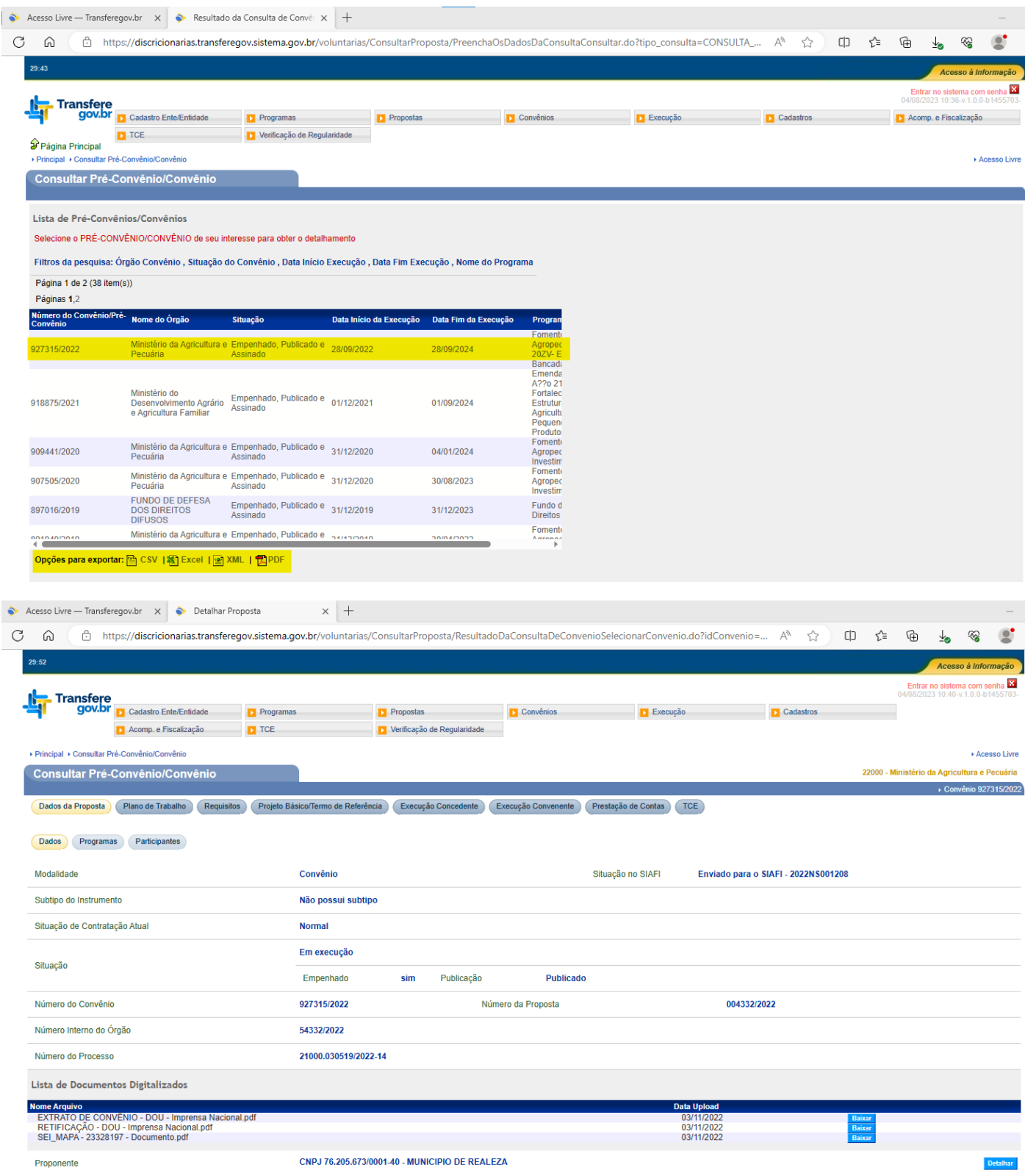

ASSIM TERÁ ACESSO A INTEGRA DE TODOS OS DOCUMENTOS QUE FORAM INSERIDOS NA PLATAFORMA REFERENTE A CADA ETAPA DO CONVÊNIO, INCLUSIVE AO PROCESSO DE EXECUÇÃO.